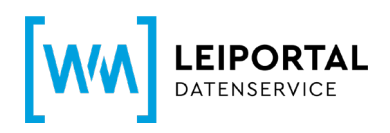

# WM-LEIPORTAL Leitfaden LEI-Verlängerung

## **Inhaltsverzeichnis**

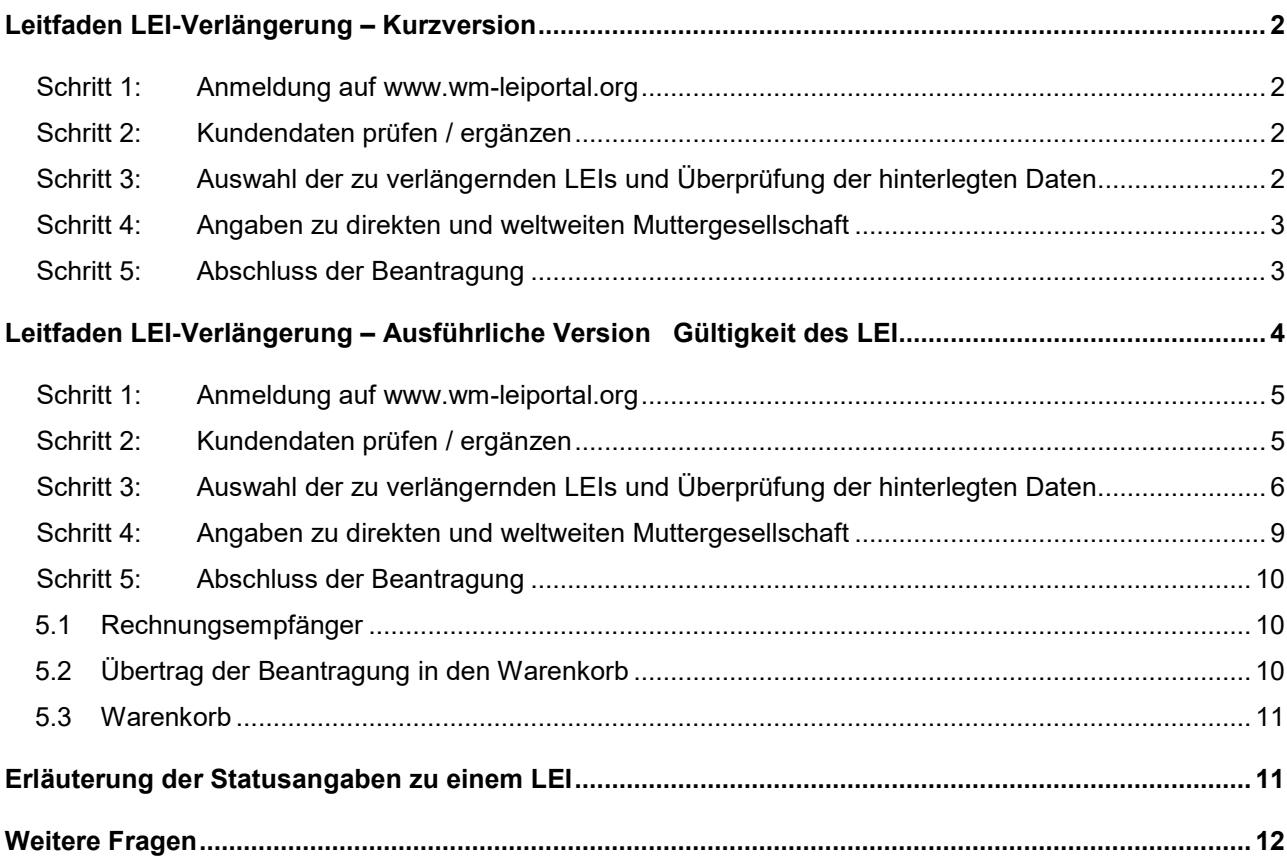

Dieser Leitfaden entspricht dem Sachstand vom 13.10.2020. Er wird von WM Datenservice kontinuierlich an die aktuellen Anforderungen und Entwicklungen zu ISO 17442 bzw. den Richtlinien des Financial Stability Board (FSB) bzw. des Regulatory Oversight Committee (ROC) angepasst. Maßgeblich ist nur der aktuell gültige Leitfaden. Bitte prüfen Sie vorab im WM-LEIPORTAL, ob Ihnen die jeweils aktuelle Fassung vorliegt.

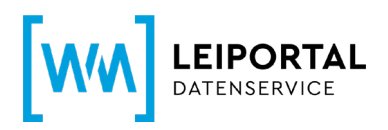

# <span id="page-1-0"></span>**Leitfaden LEI-Verlängerung – Kurzversion**

- <span id="page-1-1"></span>**Schritt 1: Anmeldung auf [www.wm-leiportal.org](http://www.wm-leiportal.org/)**
- <span id="page-1-2"></span>**Schritt 2: Kundendaten prüfen / ergänzen**

<span id="page-1-3"></span>**Schritt 3: Auswahl der zu verlängernden LEIs und Überprüfung der hinterlegten Daten**

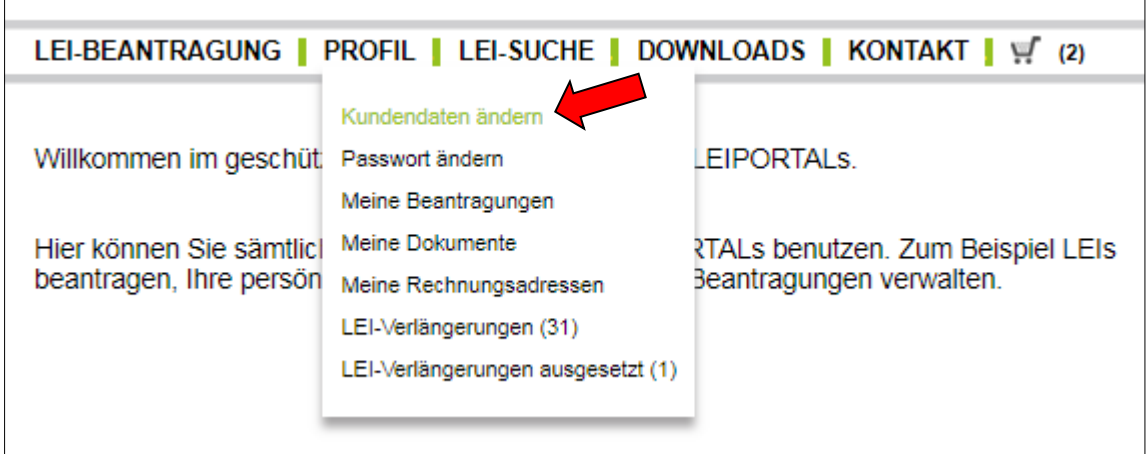

Klicken Sie im Menüpunkt "PROFIL" auf "LEI-Verlängerungen". Hier sehen Sie alle zur Verlängerung anstehenden LEIs.

Setzen Sie das Häkchen, um den / die LEI(s) zu verlängern.

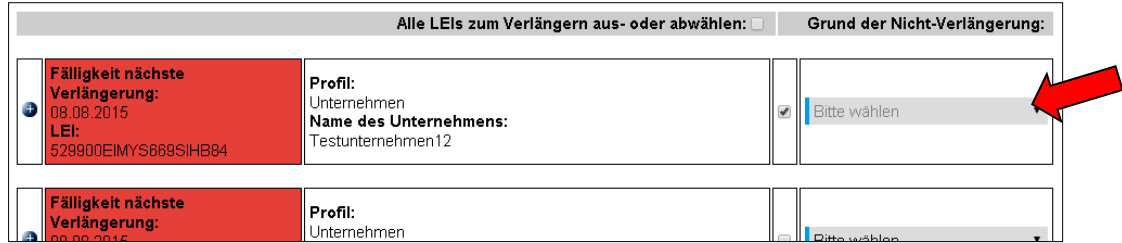

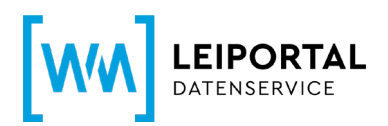

Wählen Sie ansonsten einen Grund aus, weshalb Sie den / die LEI(s) nicht verlängern möchten (Fusion oder Liquidation). Nähere Erläuterungen zur Nicht-Verlängerung finden Sie in der "Ausführlichen Version" auf Seite 8.

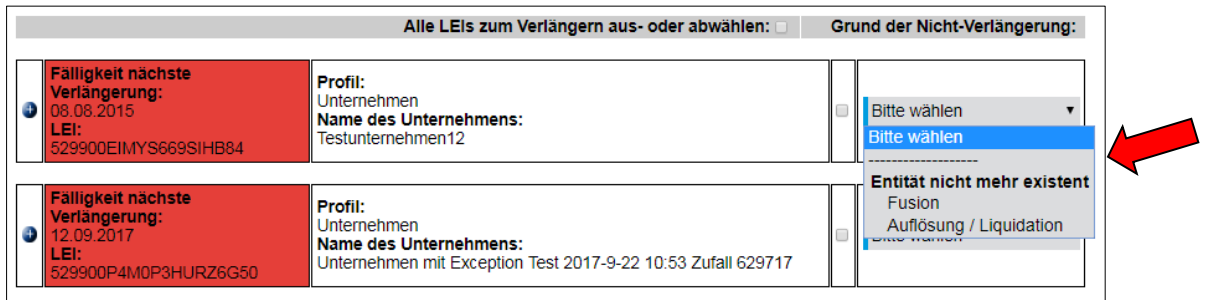

**Wichtig:** *Eine eventuell notwendige Änderung Ihrer Daten ("Editieren") ist erst möglich, sobald der LEI im Warenkorb liegt (siehe hierzu Schritt 4).*

Anschließend klicken Sie auf "Verlängerung fortsetzen", um zum Warenkorb zu gelangen und die Beantragung abzuschließen.

Auch wenn Sie den / die LEI(s) nicht verlängern möchten, müssen Sie den Beantragungsprozess durchlaufen, um die Änderung an uns zu übertragen. Hierdurch entstehen Ihnen keine Kosten

## <span id="page-2-0"></span>**Schritt 4: Angaben zu direkten und weltweiten Muttergesellschaft**

Ab Mai 2017 müssen die Referenzdaten jeder Legal Entity im Auftrag des LEI ROC und der GLEIF mit Informationen zur Konzernstruktur, sprich Angaben zu einer vorhandenen direkten und weltweiten Muttergesellschaft, erweitert werden. Ziel ist es nicht nur auf die Frage "Wer ist Wer?", sondern auch auf die Frage "Wer gehört Wem?" eine Antwort zu finden.

Sofern zu Ihrem LEI noch keine Angaben zur direkten und weltweiten Muttergesellschaft hinterlegt sind, werden Sie vor Abschluss der Bestellung mit folgender Meldung darauf hingewiesen, die Daten entsprechend zu ergänzen.

Bitte folgen Sie zur Ergänzung der Angaben zur Konzernstruktur den Hinweisen in dem separaten [Leitfaden "Angaben zur Konzernstruktur"](https://www.wm-leiportal.org/customer/pdf/leitfaden_angaben_konzernstruktur.pdf).

## <span id="page-2-1"></span>**Schritt 5: Abschluss der Beantragung**

Siehe die Informationen ab Schritt 5 auf Seite 10.

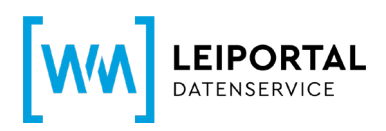

# <span id="page-3-0"></span>**Leitfaden LEI-Verlängerung – Ausführliche Version**

## **Gültigkeit des LEI**

Nach der Erstbeantragung hat der LEI eine Laufzeit von einem Jahr, beginnend mit dem erfolgreichen Abschluss der Prüfung. Mit ausreichendem Vorlauf der Frist erhalten Sie eine Benachrichtigung von WM Datenservice, dass ein oder mehrere LEIs zur Verlängerung anstehen. Die turnusmäßige, jährliche Verlängerung des LEI erfolgt im WM-LEIPORTAL. Im Sinne einer hohen Datenqualität nach den globalen Standards sind diese jährlichen Revalidierungen erforderlich.

## **Kontowechsel**

Für die Beantragung und Verwaltung eines oder mehrerer LEIs ist ein Benutzerkonto auf [www.wm](http://www.wm-leiportal.org/)[leiportal.org](http://www.wm-leiportal.org/) erforderlich. Alle über dieses Konto beantragten LEIs sind diesem Konto zugeordnet und können nur darüber aktualisiert und verlängert werden.

Aus verschiedenen Gründen kann es erforderlich sein, einen LEI von einem Benutzerkonto in ein anderes zu übertragen. Beispiele hierfür sind die Übergabe eines Fonds an eine andere KVG, die Übernahme eines Unternehmens, aber auch einfach die Änderung der Zuständigkeiten innerhalb einer Firmenhierarchie (Mutter- / Tochtergesellschaften). Ein Kontowechsel wird auf Wunsch beider beteiligter Kontoinhaber vom LEI-Helpdesk-Team durchgeführt.

Anfragen für Kontowechsel richten Sie bitte an [lei-helpdesk@wmdaten.com.](mailto:lei-helpdesk@wmdaten.com)

Mit der Übernahme eines LEI in ein anderes Benutzerkonto wird aus Nachvollziehbarkeits- sowie Transparenzgründen eine "Null-Euro-Rechnung" erzeugt und dem Inhaber des übernehmenden Benutzerkontos per E-Mail zugesandt. Diese Rechnung dient lediglich als ergänzende Auftragsbestätigung. Der Service "Kontowechsel" ist kostenlos.

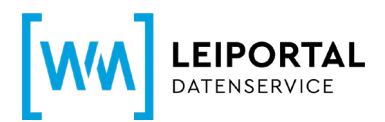

## <span id="page-4-0"></span>**Verlängerung eines LEI**

## **Schritt 1: Anmeldung auf [www.wm-leiportal.org](http://www.wm-leiportal.org/)**

Das Benutzerkonto dient der Beantragung, Verlängerung und Verwaltung aller von Ihnen beantragten LEIs.

- Öffnen Sie die URL: **[www.wm-leiportal.org.](http://www.wm-leiportal.org/)**
- Klicken Sie den Button "LOGIN" (oben rechts).
- Geben Sie Benutzernamen und Passwort ein. Falls Sie Ihr Passwort vergessen haben, nutzen Sie den Link "Passwort vergessen?".

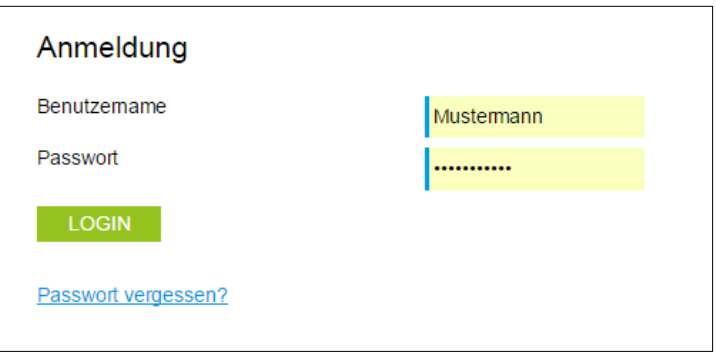

## <span id="page-4-1"></span>**Schritt 2: Kundendaten prüfen / ergänzen**

Klicken Sie im Menüpunkt "PROFIL" auf "Kundendaten ändern".

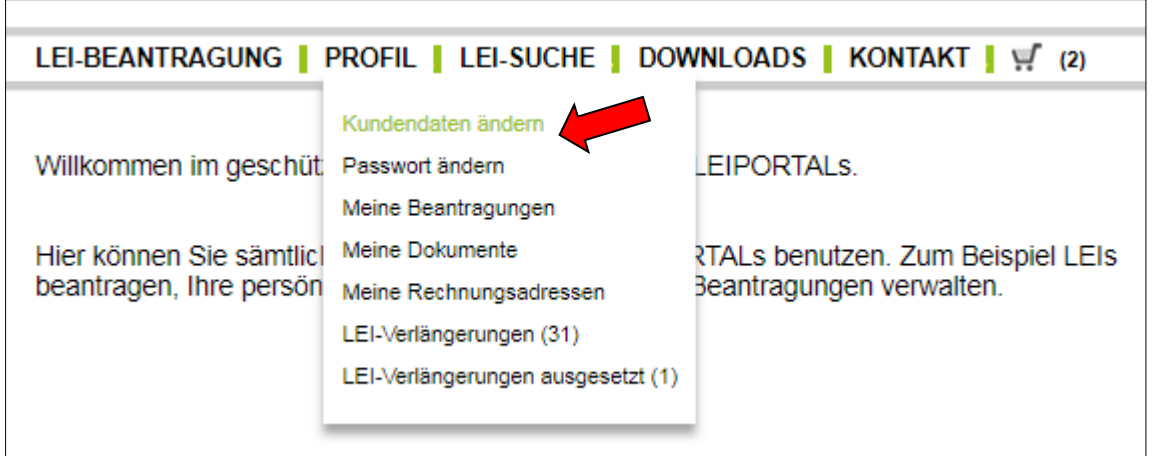

• Prüfen Sie, ob Ihre Angaben korrekt und noch aktuell sind. Standardmäßig wird auf diese Adresse die Rechnung ausgestellt.

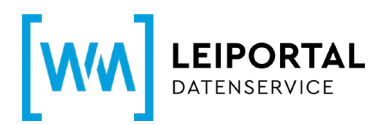

## <span id="page-5-0"></span>**Schritt 3: Auswahl der zu verlängernden LEIs und Überprüfung der hinterlegten Daten**

Klicken Sie im Menüpunkt "PROFIL" auf "LEI-Verlängerung".

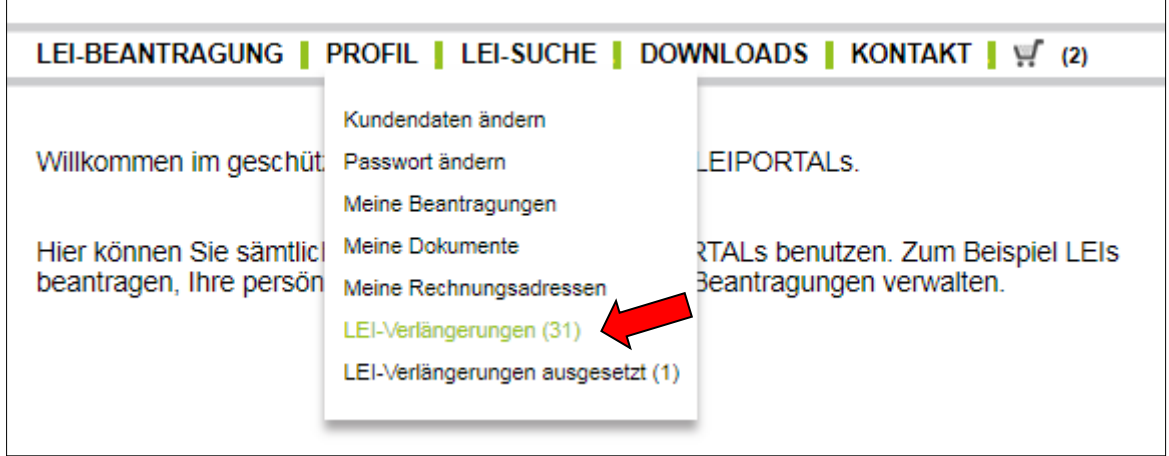

Auf dieser Seite finden Sie eine tabellarische Auflistung aller LEIs, die zur Verlängerung anstehen. Durch Klick auf das "Plus-Symbol" können Sie die hinterlegten Daten zur jeweiligen Entität einsehen und überprüfen.

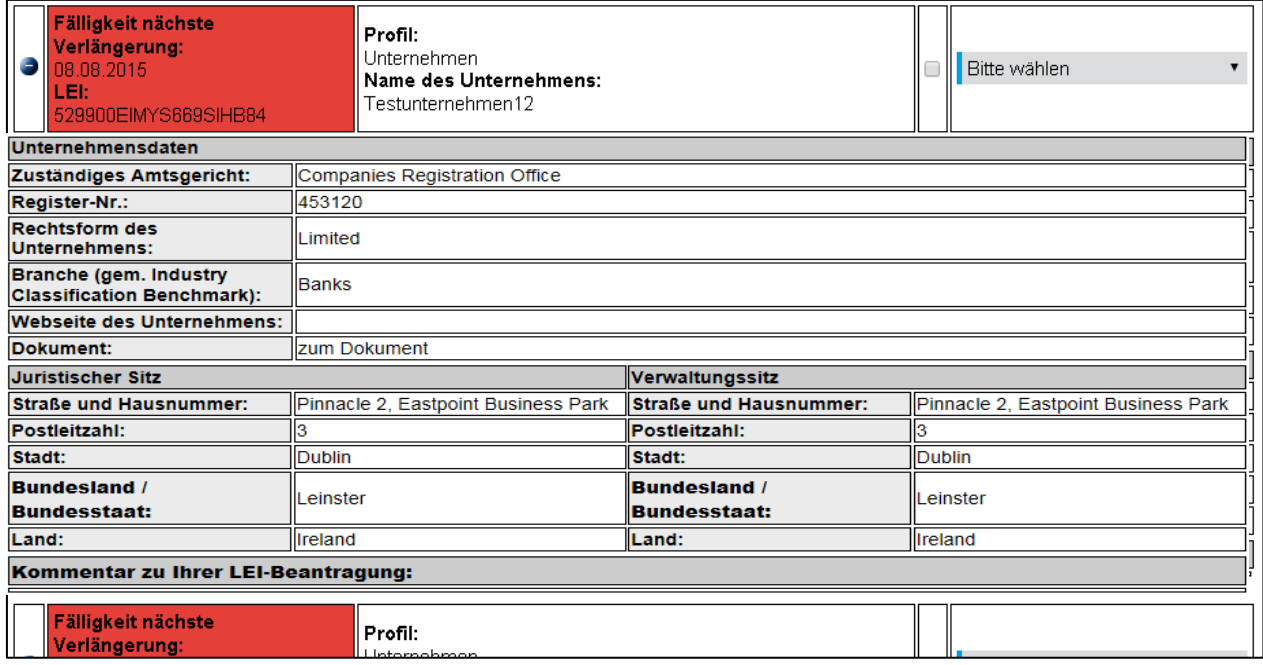

**Wichtig:** *Eine eventuell notwendige Änderung Ihrer Daten ("Editieren") ist erst möglich, sobald der LEI im Warenkorb liegt (siehe hierzu Schritt 4).*

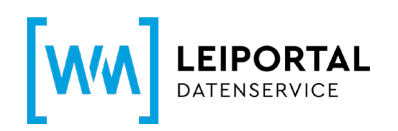

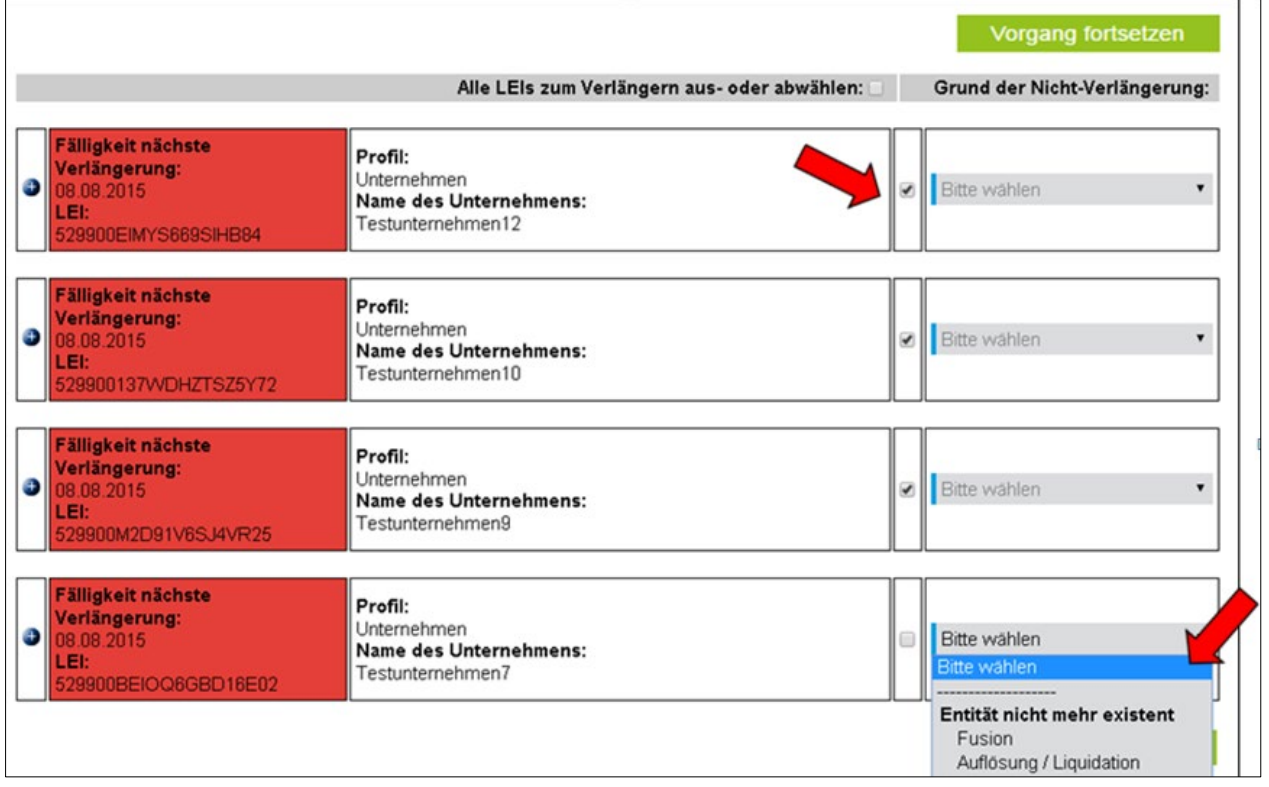

Setzen Sie das Häkchen, um den / die LEI(s) zu verlängern. Wählen Sie ansonsten über das Auswahl-Menü einen Grund aus, weshalb Sie den / die LEI(s) nicht verlängern möchten (Fusion oder Liquidation). Wenn Sie alle LEIs verlängern möchten, können Sie auch das Häkchen neben "Alle Daten zum Verlängern ausoder abwählen" setzen.

## **Wichtig:**

- *Es können für einzelne LEIs "Verlängerung" oder auch "Nicht-Verlängerung" ausgewählt werden, ohne dass für alle anderen ebenfalls eine Auswahl getroffen werden muss.*
- *Der Button "Verlängerung fortsetzen" wird aktiviert, sobald für einen LEI eine Auswahl getroffen wurde. Er bleibt deaktiviert / grau, solange keine Aktion gewählt ist.*
- *Wird die Verlängerung fortgesetzt, werden nur die ausgewählten LEI verarbeitet. Alle anderen verbleiben unverändert in der Verlängerungsliste.*
- *LEIs, die ihr Ablaufdatum überschritten haben (und somit im Status CONFIRMATION OVERDUE stehen), werden rot hervorgehoben.*

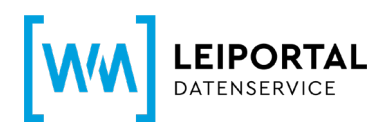

# Erläuterungen der Gründe für die Nicht-Verlängerung

## • *Entität nicht mehr existent*

## **Fusion**

Halten Sie das Datum der Fusion und den LEI (falls vorhanden) der übernehmenden Einheit bereit und tragen die Angaben in das entsprechende Feld ein. Falls die übernehmende Einheit keinen LEI besitzt, geben Sie bitte deren Namen an. Setzen Sie das Häkchen und bestätigen Sie mit Klick auf "Ja".

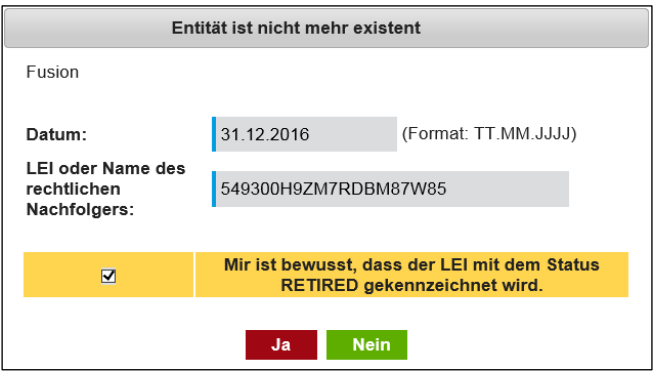

Ihr LEI erhält nun den Status RETIRED. Nähere Informationen zu den einzelnen Statusangaben finden Sie am Ende dieses Leitfadens.

## **Auflösung / Liquidation**

Mit dem Hinweis Auflösung / Liquidation geben Sie an, dass die Einheit nicht mehr existent ist. Bitte halten Sie hierzu das Datum der Auflösung / Liquidation bereit und tragen es in das dafür vorgesehene Feld ein. Setzen Sie das Häkchen und bestätigen Sie mit Klick auf "Ja".

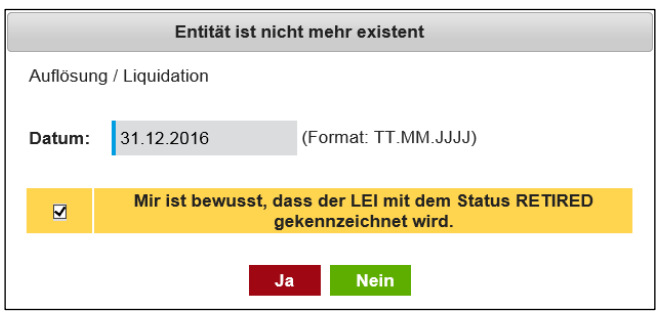

Ihr LEI erhält nun den Status RETIRED. Nähere Informationen zu den einzelnen Statusangaben finden Sie am Ende dieses Leitfadens.

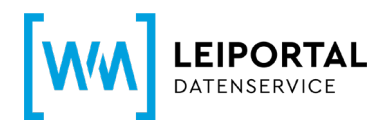

Klicken Sie anschließend den Button "Verlängerung fortsetzen". Folgende Übersicht wird Ihnen angezeigt:

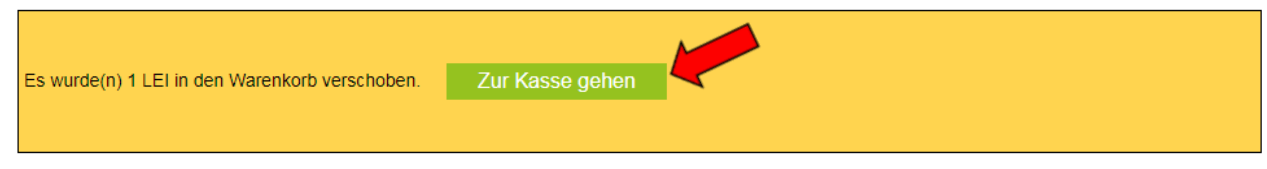

Klicken Sie anschließend den Button "Zur Kasse gehen".

#### <span id="page-8-0"></span>**Schritt 4: Angaben zu direkten und weltweiten Muttergesellschaft**

Ab Mai 2017 müssen die Referenzdaten jeder Legal Entity im Auftrag des LEI ROC und der GLEIF mit Informationen zur Konzernstruktur, sprich Angaben zu einer vorhandenen direkten und weltweiten Muttergesellschaft, erweitert werden. Ziel ist es nicht nur auf die Frage "Wer ist Wer?", sondern auch auf die Frage "Wer gehört Wem?" eine Antwort zu finden.

Sofern zu Ihrem LEI noch keine Angaben zur direkten und weltweiten Muttergesellschaft hinterlegt sind, werden Sie vor Abschluss der Bestellung mit einer Meldung darauf hingewiesen, die Daten entsprechend zu ergänzen. Klicken Sie hierfür auf über den Button [E], "Eintrag editieren".

Bitte folgen Sie zur Ergänzung der Angaben zur Konzernstruktur den Hinweisen in dem separaten Leitfaden "Angaben zur Konzernstruktur".

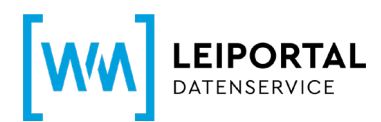

## <span id="page-9-0"></span>**Schritt 5: Abschluss der Beantragung**

## <span id="page-9-1"></span>**5.1 Rechnungsempfänger**

Grundsätzlich wird die Rechnung auf die Angaben in den Kundendaten ausgestellt.

Im Menüpunkt "PROFIL / Meine Rechnungsadressen" legen Sie neue Rechnungsadressen an bzw. legen die Rechnungsadresse fest.

Die VAT-ID besteht aus dem 2-stelligen EU-Ländercode (Ausnahme: Österreich = ATU) und bis zu 12 alphanummerischen Zeichen. Die VAT-ID muss gültig sein und Ihre Angaben müssen zu den Daten passen, die Sie bei Ihrem Finanzamt hinterlegt haben. Wenn Sie keine VAT-ID haben oder keine eintragen, wird die Rechnung mit MwSt. erstellt.

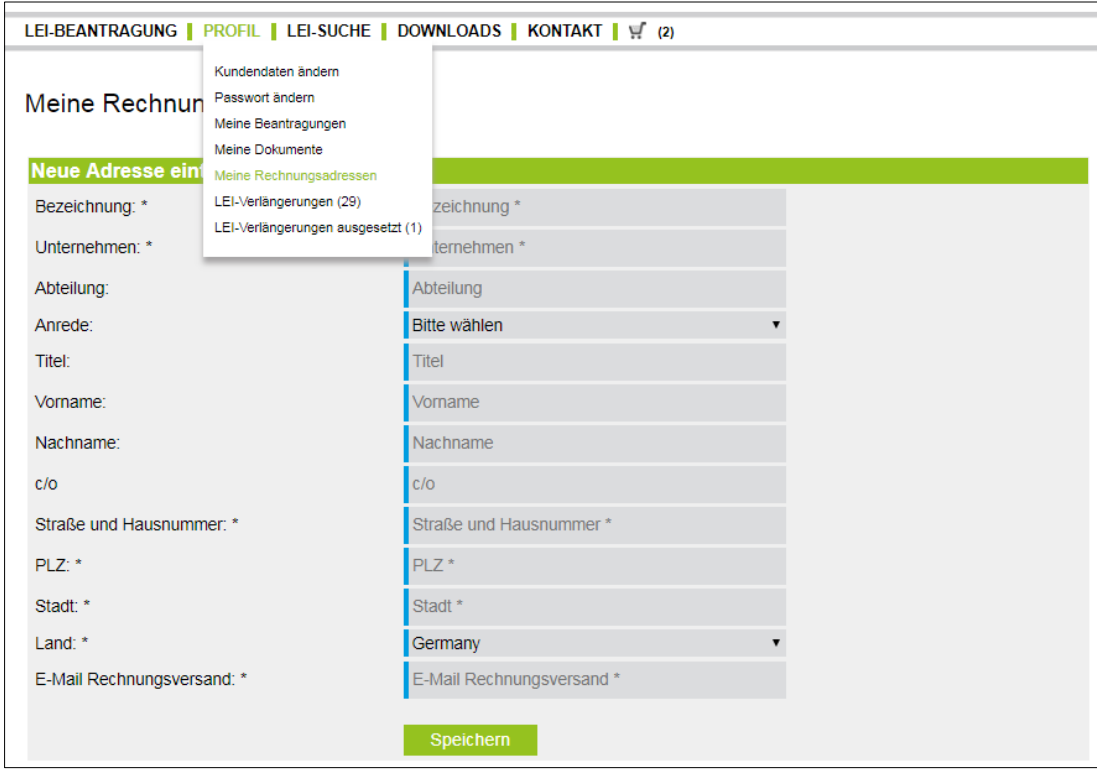

## <span id="page-9-2"></span>**5.2 Übertrag der Beantragung in den Warenkorb**

Wurden alle Angaben getätigt, können Sie die Beantragung mit Klick auf "In den Warenkorb legen" speichern. Ihre Beantragung wird dann in den Warenkorb übertragen.

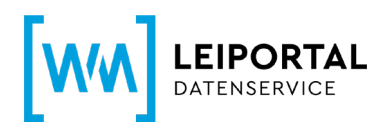

Sie können nun direkt weitere LEIs beantragen oder durch Klick auf das Symbol "Warenkorb" in den Warenkorb wechseln um dort die Beantragung(en) nochmal zu überprüfen und abzuschließen.

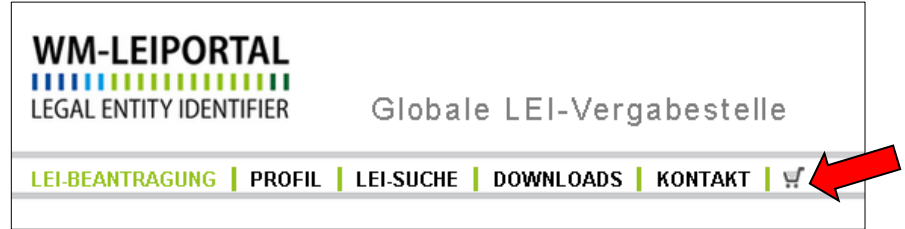

## <span id="page-10-0"></span>**5.3 Warenkorb**

Im Warenkorb werden alle Beantragungen und deren Rechnungsinformationen aufgeführt.

Details zu den einzelnen Positionen können Sie sich über das kleine "Plus-Symbol" links neben jeder Position anzeigen lassen und ggf. über den Button "Eintrag editieren". Mit Klick auf das Symbol

**EE** können Sie die Adressdaten der juristischen Einheit als Rechnungsadresse übernehmen.

Außerdem sehen Sie eine Übersicht über die Anzahl der bestellten Positionen sowie die Gesamtsumme (netto, zuzüglich gesetzlicher Umsatzsteuer).

Im Rahmen des LEI Abonnements Service können Sie das gewünschtes Abonnement auswählen und somit die Laufzeit Ihres LEIs aktiv steuern und die Verwaltung bzgl. der jährlichen Verlängerung an uns übertragen.

Über den Button "Warenkorb kostenpflichtig bestellen" gelangen sie zu der ausgewählten Zahlungsoption. Folgen Sie den nächsten Schritten und schließen die Beantragung ab.

War die Bestellung erfolgreich, erhalten Sie innerhalb weniger Minuten eine Bestätigung per E-Mail zusammen mit Ihrer Auftragsnummer. Der Rechnungsversand ist abhängig vom Zeitpunkt der abgeschlossenen Auftragsbearbeitung und erfolgt daraufhin spätestens am nächsten Arbeitstag. Außerdem stehen Ihnen die aktuellen Rechnungen nach deren Versand im WM-LEIPORTAL in Ihrem Benutzerkonto zum Download bereit.

# <span id="page-10-1"></span>Erläuterung der [Statusangaben zu einem LEI](https://www.geiportal.org/f-a-q/?lang=de)

• NEW: Für ein Unternehmen, einen Fonds oder eine juristische Person des öffentlichen Rechts wurde ein LEI beantragt, dieser ist aber noch nicht zugeteilt. Sie finden daher nur den Namen der Einheit,

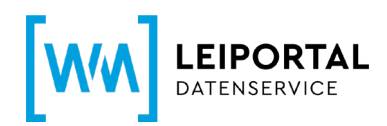

sehen aber noch keinen LEI. Diese wird veröffentlicht, sobald die Angaben von WM Datenservice geprüft wurden.

- ISSUED: Alle Angaben wurden von WM Datenservice geprüft und ein LEI wurde vergeben. Bei einem LEI mit Status ISSUED können Sie sicher sein, dass die Angaben innerhalb des letzten Jahres überprüft wurden.
- PENDING CONFIRMATION: An den Stammdaten des LEI gab es Veränderungen oder es wird eine jährliche Überprüfung der Richtigkeit der Angaben durchgeführt. Nach Abschluss der Prüfung wird ein anderer Status (z.B. ISSUED) vergeben.
- CONFIRMATION OVERDUE: Die Gültigkeit des LEI ist abgelaufen, die letzte Prüfung der Daten auf Richtigkeit liegt mehr als ein Jahr zurück. Sie können von Ihnen verwaltete LEI über Ihr Benutzerkonto verlängern.
- TRANSFER PENDING: Es liegt ein Antrag vor, den LEI von bzw. zu einer anderen Vergabestelle zu transferieren. Bei einem Transfer bleibt der bereits vergebene LEI erhalten, lediglich die Verwaltung und Bereitstellung des Datensatzes wird zwischen zwei Vergabestellen übertragen.
- TRANSFERRED: Der Datensatz wurde zu einer anderen Vergabestelle übertragen. Welche Vergabestelle dies ist, wird in einem weiteren Feld angezeigt.
- RETIRED: Die juristische Einheit, für die der LEI vergeben wurde, ist nicht länger aktiv. Datum und Grund (z.B. Insolvenz, Fondsauflösung) werden in weiteren Feldern dargestellt.
- DUPLICATE: Bei diesem LEI handelt es sich um ein Duplikat, d.h., es wurden mehrere LEI für dieselbe juristische Einheit vergeben. Ein Duplikat verweist in einem weiteren Feld auf den gültigen Original-LEI der Einheit.
- ANNULLED: Der Datensatz wurde nach seiner Veröffentlichung für ungültig erklärt.

Im Zuge der Etablierung und Harmonisierung des globalen LEI-Systems sind Änderungen an den verwendeten Status möglich. Diese werden hier entsprechend aktualisiert.

## <span id="page-11-0"></span>Weitere Fragen

Telefonisch erreichen Sie uns werktags von 9.00 bis 16.00 Uhr unter **+49 (69) 27 32 – 600**.

Gerne können Sie uns auch eine E-Mail senden:

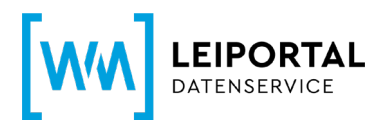

**[lei-helpdesk@wmdaten.com](mailto:lei-helpdesk@wmdaten.com)** (für LEI-Massenbeantragung, technische und fachliche Fragen) oder

**[lei-service@wmdaten.com](mailto:lei-service@wmdaten.com)** (für Rechnungen)